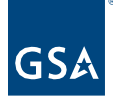

# Kahua Quick Reference Guide **Dashboards**

## About Dashboards

Important Notes Navigate to Dashboard Create a Dashboard Edit a Widget **Add Another Widget to a Dashboard** Delete a Widget Print a Dashboard to PDF Edit or Configure a Dashboard Name Delete a Dashboard

A Dashboard is a domain-level application that pulls data from a variety of applications to present visuals in widgets that contain charts, count tiles, and lists. The primary purpose of a dashboard is to present information in a variety of visual formats for decision-making on action items and reporting.

Features of Kahua Dashboard include:

- Predefined widgets and user-defined widgets for most Kahua applications
- Ability to create one or many dashboards that will automatically update using data based on project selected
- Click-through functionality to view the corresponding record(s) in the application
- Advanced filtering capabilities to refresh dashboards to display data based on status, a specific company etc.
- Quickly print dashboard pages to PDF
- Sharing dashboards using Kahua's groups functionality (admin or moderator only)

#### Important Notes

- Depending on the selected project domain, a dashboard will only have information for the projects or child partitions within the selected domain.
- Dashboard information is permission driven. A user will only see the information they have access to.
	- o If a user does not have specific applications, dashboard widgets will block access to the data and display a message.
	- $\circ$  If a user does not have access to specific projects, dashboard widgets will not pull in the projects' data.
- Dashboards can be created for personal use.

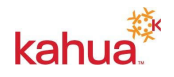

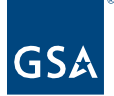

 Dashboards can be shared with groups in the domain at the administrator or moderator permission level.

#### Navigate to Dashboard

1. Navigate to a partition (ie. Region XX) using Project Finder on the left side bar.

**Note:** A user will only see the information to which they have access.

**Note:** A dashboard will have information only for the children projects within the selected partition.

2. Once in the desired partition, click **Dashboard** located on the left side bar.

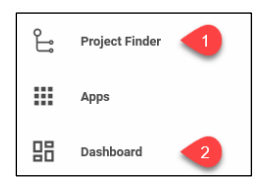

3. Use the Dashboard Selector dropdown list to navigate through the preconfigured dashboards or create a dashboard for personal use.

## Create a Dashboard

- 1. While in the dashboard application, click the Dashboard Selector dropdown list.
- 2. Click **Add Dashboard** to open the Configure Dashboard box.

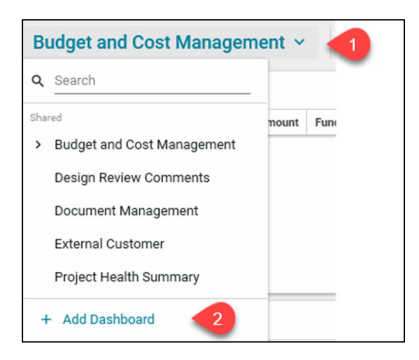

3. Enter a 'Name' and click the **Save** button.

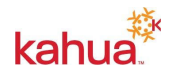

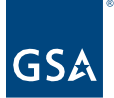

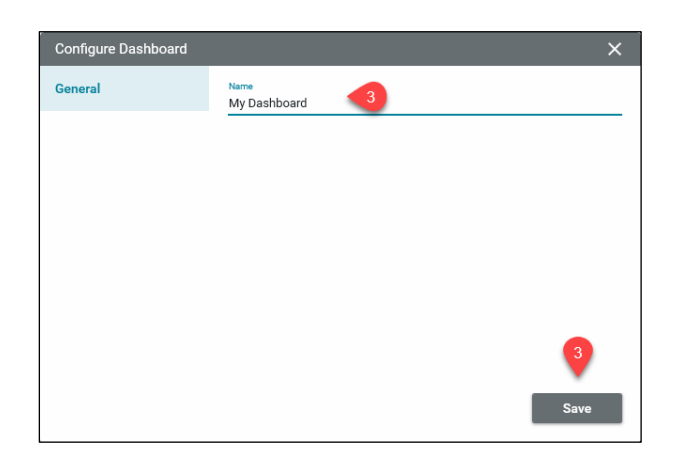

- 4. Click the **Add Widget** button to select one of the widget options:
	- Charts
	- Number Tile
	- List View
	- Predefined Charts
	- Predefined Number Tile

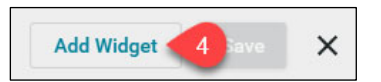

Once a widget type is selected:

- 5. Choose an application from the **App** dropdown list.
- 6. Select a view (i.e., Default or a log view that was created in the source app).

**Note:** This can auto populate the Name, Group By, and Calculation fields. If necessary, these fields can be changed.

- 7. Enter the name.
- 8. Select the type of widget in the Widget dropdown list.
- 9. Optional: Turn on **Include Data from Child Partitions**.
- 10. Select the grouping in the **Group By** dropdown list.
	- a. If a grouping needs to be added, click **Add Grouping**
- 11. Select the calculation type from the Calculation dropdown list.
- 12. Select the vertical axis type from the Vertical Axis dropdown list.
- 13. Optional: Turn on **Rotate Labels**.
- 14. Optional: Turn on **Horizontal**.
- 15. Once complete with filling out the information, click the **Save** button. Your dashboard will be saved under **My Dashboards** in the Dashboard Selector dropdown list.

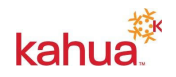

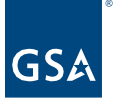

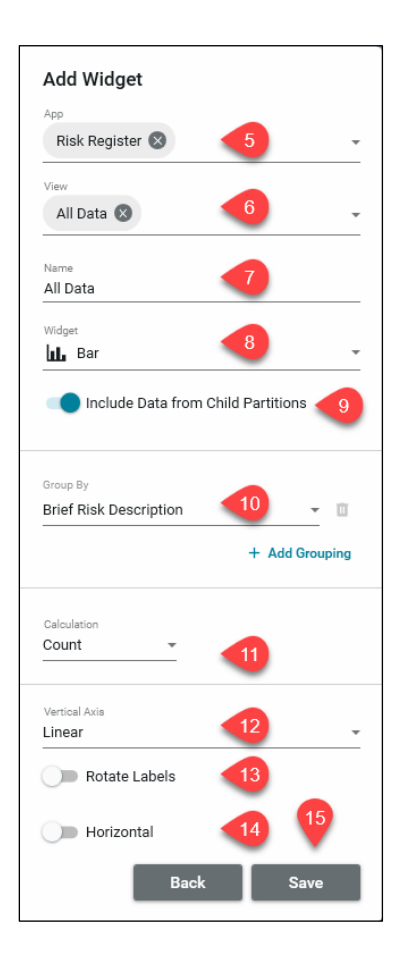

Edit a Widget

- 1. After ensuring that you are in the appropriate domain, navigate to "Dashboard" on the left side bar.
- 2. Using the Dashboard Selector dropdown list, click on a dashboard under **My Dashboards**.
- 3. Navigate to the top right-hand corner of the widget you wish to edit and click the **More**  button, which is represented by three vertical circles.
- 4. Click **Edit** to make any changes to the widget.

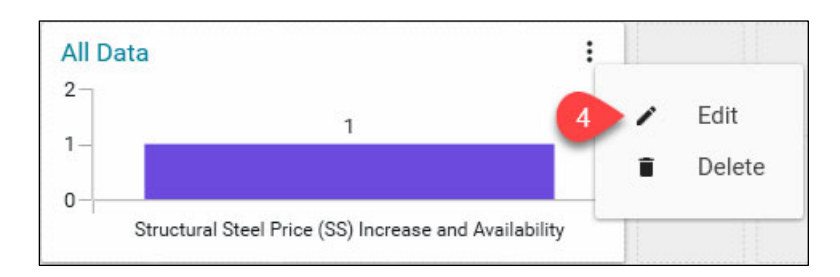

5. Click **Save** at the bottom to save changes to the widget.

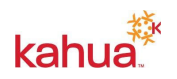

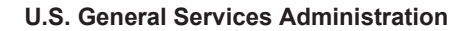

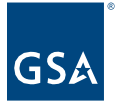

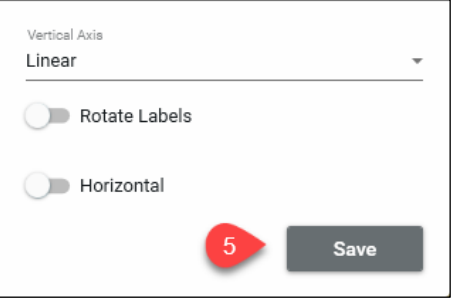

6. Click **Save** in the top right corner to save changes to the dashboard.

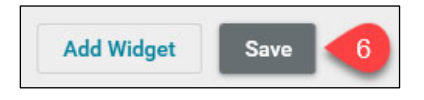

Add Another Widget to a Dashboard

- 1. After ensuring that you are in the appropriate domain, navigate to "Dashboard" on the left side bar.
- 2. Using the Dashboard Selector dropdown list, click on a dashboard under **My Dashboards**.
- 3. Click the **Edit** button, which is represented by a pencil icon, next to the printer icon.
- 4. Click **Add Widget** to add additional widgets to your dashboard.
- 5. Once the additional widgets are added to the dashboard, click **Save** in the top right corner to save changes to the dashboard.

#### Delete a Widget

- 1. After ensuring that you are in the appropriate domain, navigate to "Dashboard" on the left side bar.
- 2. Using the Dashboard Selector dropdown list, click on a dashboard under **My Dashboards**.
- 3. Click the **Edit** button, which is represented by a pencil icon, next to the printer icon.
- 4. Click **Delete** to delete the widget from your dashboard.

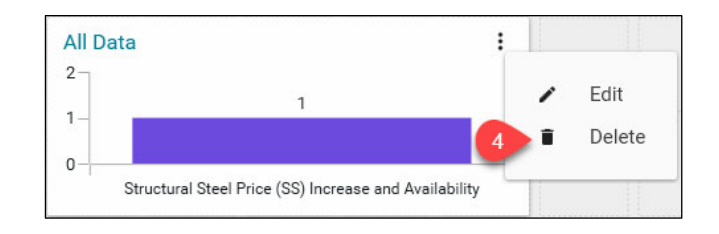

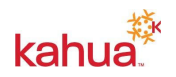

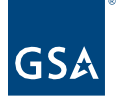

# Print a Dashboard to PDF

- 1. After ensuring that you are in the appropriate domain, navigate to "Dashboard" on the left side bar.
- 2. Using the Dashboard Selector dropdown list, click on a dashboard under **My Dashboards**.
- 3. Click the **Print** button, which is represented by the printer icon.

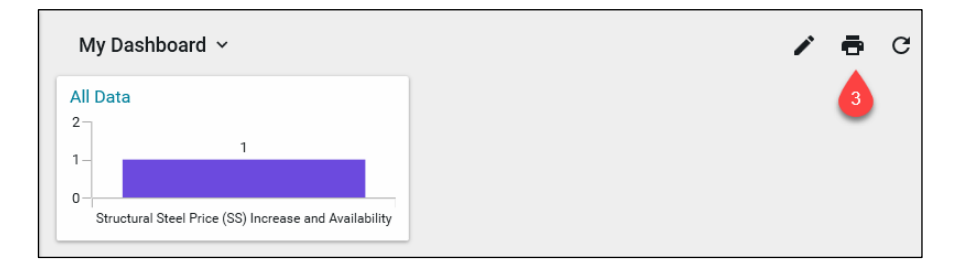

- 4. Enter in the appropriate file name. The file type will auto-populate to PDF.
- 5. Click **Save** to download the pdf.

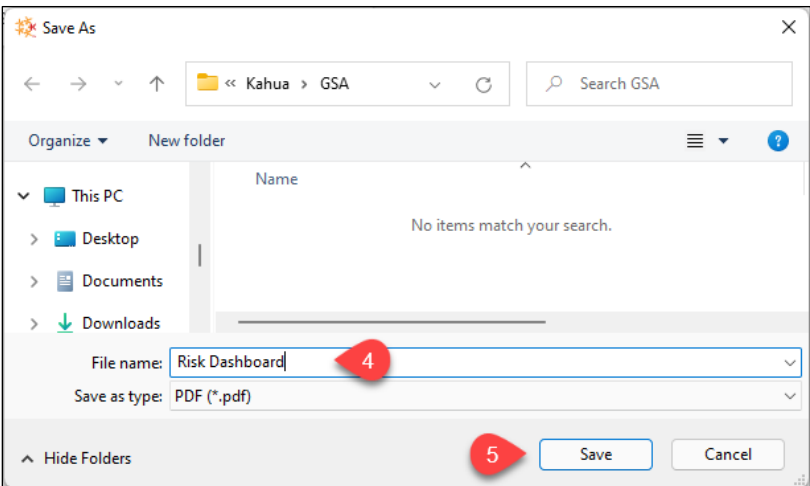

Edit or Configure a Dashboard Name

- 1. After ensuring that you are in the appropriate domain, navigate to "Dashboard" on the left side bar.
- 2. Using the Dashboard Selector dropdown list, click on a dashboard under **My Dashboards**.
- 3. Click the **Edit** button, which is represented by a pencil icon, next to the printer icon.
- 4. Click the **Configure** button, which is represented by a pencil icon, next the trash can icon.

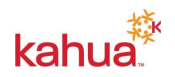

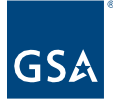

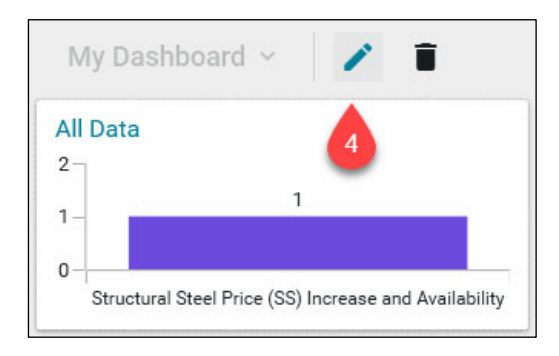

- 5. Change the name of the dashboard.
- 6. Click **Save** to exit out of the "Configure Dashboard" window.

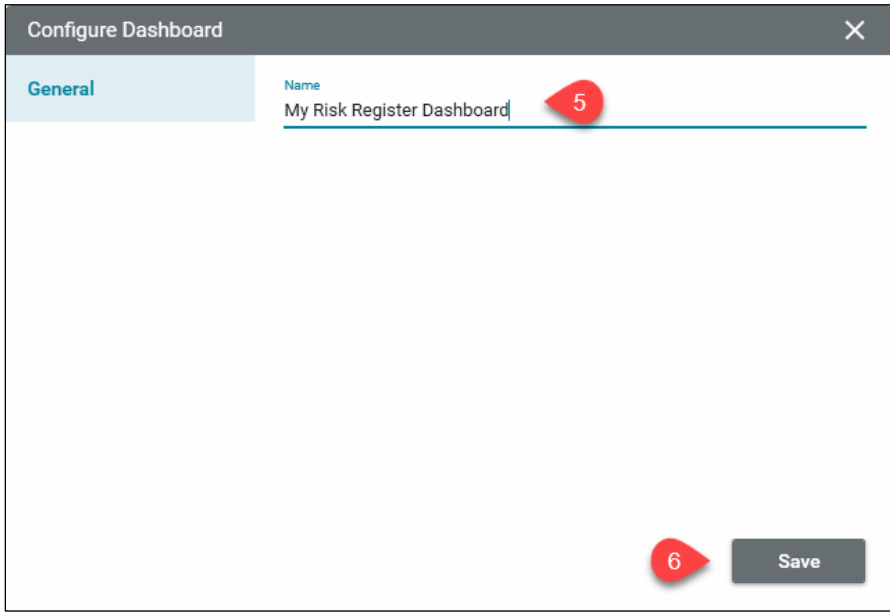

7. Click **Save** in the top right corner to save changes to the dashboard

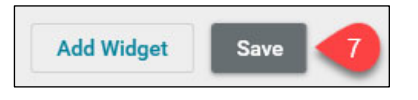

#### Delete a Dashboard

- 1. After ensuring that you are in the appropriate domain, navigate to "Dashboard" on the left side bar.
- 2. Using the Dashboard Selector dropdown list, click on a dashboard under **My Dashboards**.
- 3. Click the **Delete** button, which is represented by a trash can.

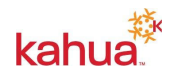

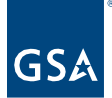

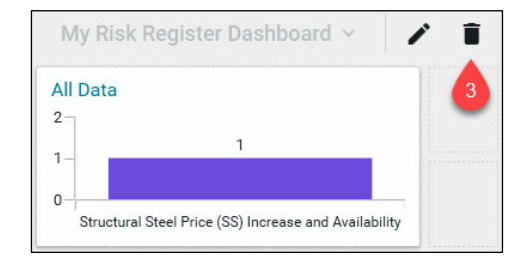

4. Confirm the deletion by clicking **OK**.

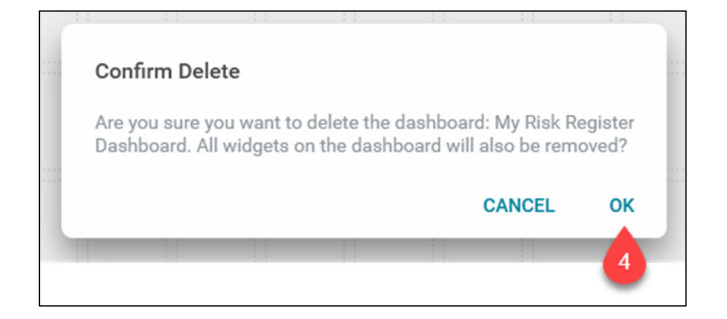

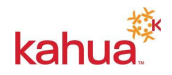